## 통합인증 로그인 가이드

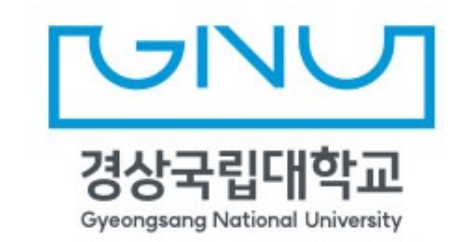

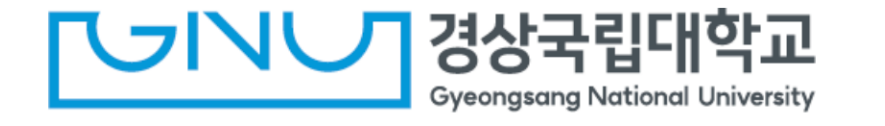

- **図 아이디 로그인** ⋒ 생체인증 (준비중) **1** Q 아이디(학번/직번) 6 초기비밀번호(생년월일 8자리) 로그인 ID 저장 로그인 **2** N G f <mark>4 아이디찾기 | 비밀번호 재설정 | 외부인 회원가입 | 신입생/학부모 |</mark> 8<br>일<sup>한국어 ▼</sup>
- 최초 한번 ID/PW 로그인 하여 등록 후 사용 할 수 있습니다. - 통합인증시스템 ID/PW 로그인 후 포탈 메인 화면 우측 상단 자물쇠 <mark><④</mark> 아이콘 클릭 3. **「언어」** 영역 버튼 클릭 시 언어를 변경 할 수 있습니다. 4. **「아이디 찾기」** 버튼 클릭 시 본인 인증 후 아이디를 찾을 수 있습니다. 5. **「비밀번호 재설정」** 버튼 클릭 시 본인 인증 후 비밀번호를 변경 할 수 있습니다. 6. **「외부인 회원가입」** 버튼 클릭 시 이용약관 동의 후에 가입 할 수 있습니다. 7. **「신입생/학부모」** 버튼 클릭 시 신입생, 학부모 신분으로 에서 로그인 할 수 있습니다.

**UNU** 경상국립대학교

1. 아이디와 비밀번호를 입력 후 **「로그인」** 버튼을 클릭합니다.

2. **「 소셜 아이콘 」** 버튼 클릭 시 로그인 후 ID/PW 없이 로그인 할 수 있습니다.

**※ 초기 사용자 비밀번호 생년월일 8자리 (ex 20180901)**

(입학 후에는 발급된 통합인증 계정으로 로그인 가능)

내부사용자 : 직번 / 학번 외부사용자 : 이메일 아이디

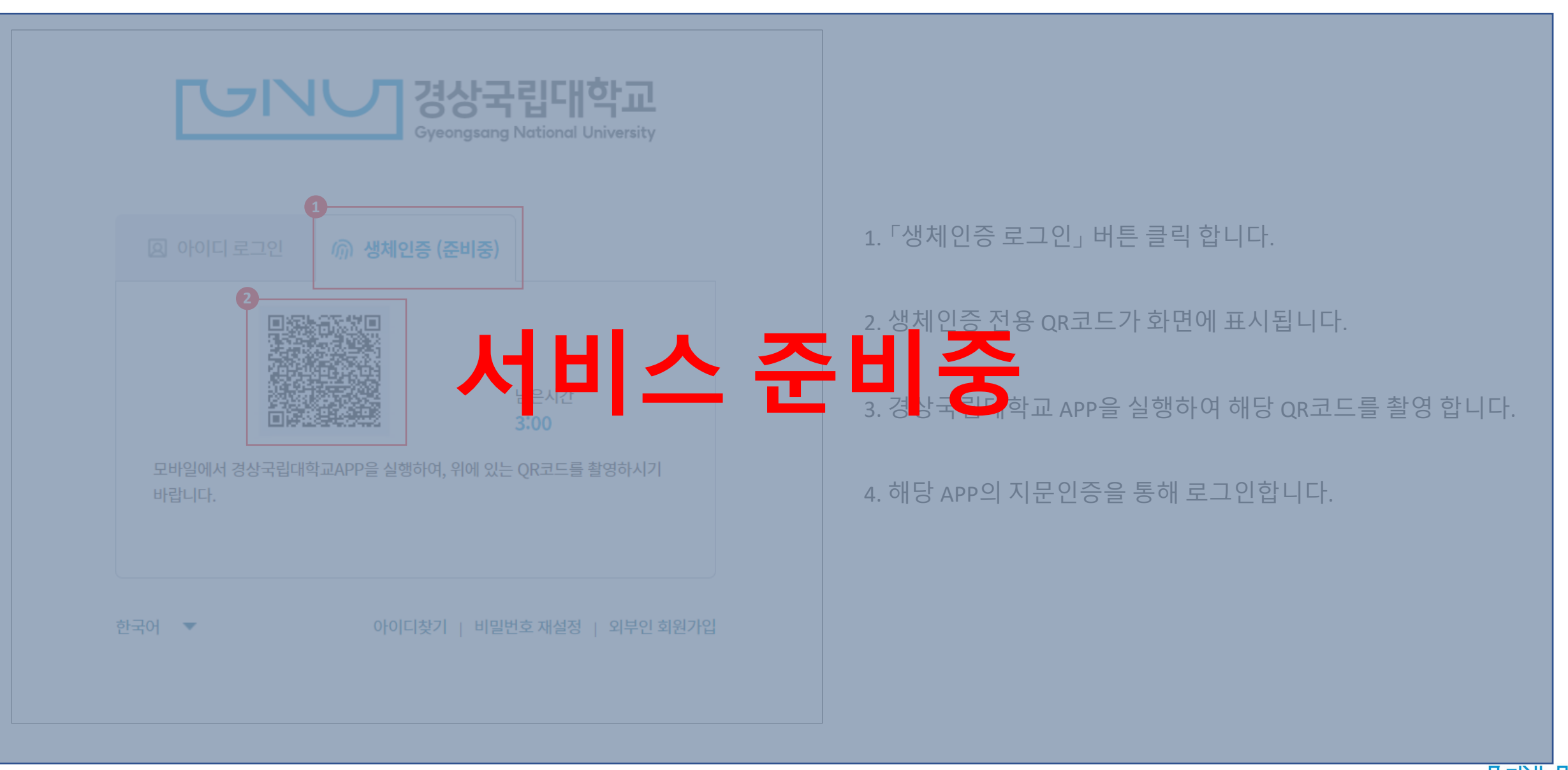

**UNU** 경상국립대학교

## 로그인 계정 설정

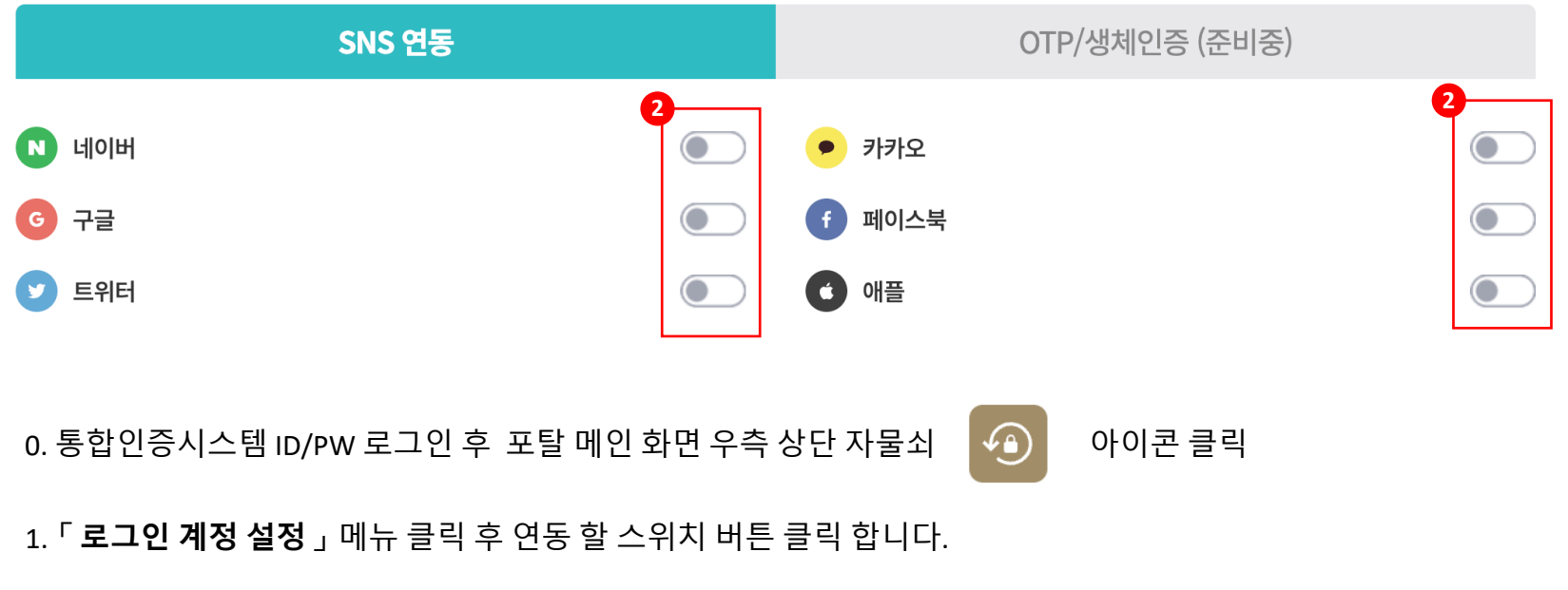

2. 각 SNS(포탈) 로그인 페이지 팝업창이 생성되며, 해당 SNS(포탈) 로그인 완료 후에 통합인증 계정과 SNS(포탈) 계정 연동이 완료됩니다.

3. 통합인증 로그인 페이지에서 연동한 SNS(포탈) 아이콘 클릭하여 통합인증시스템에 로그인 합니다.

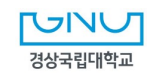

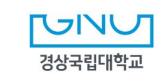

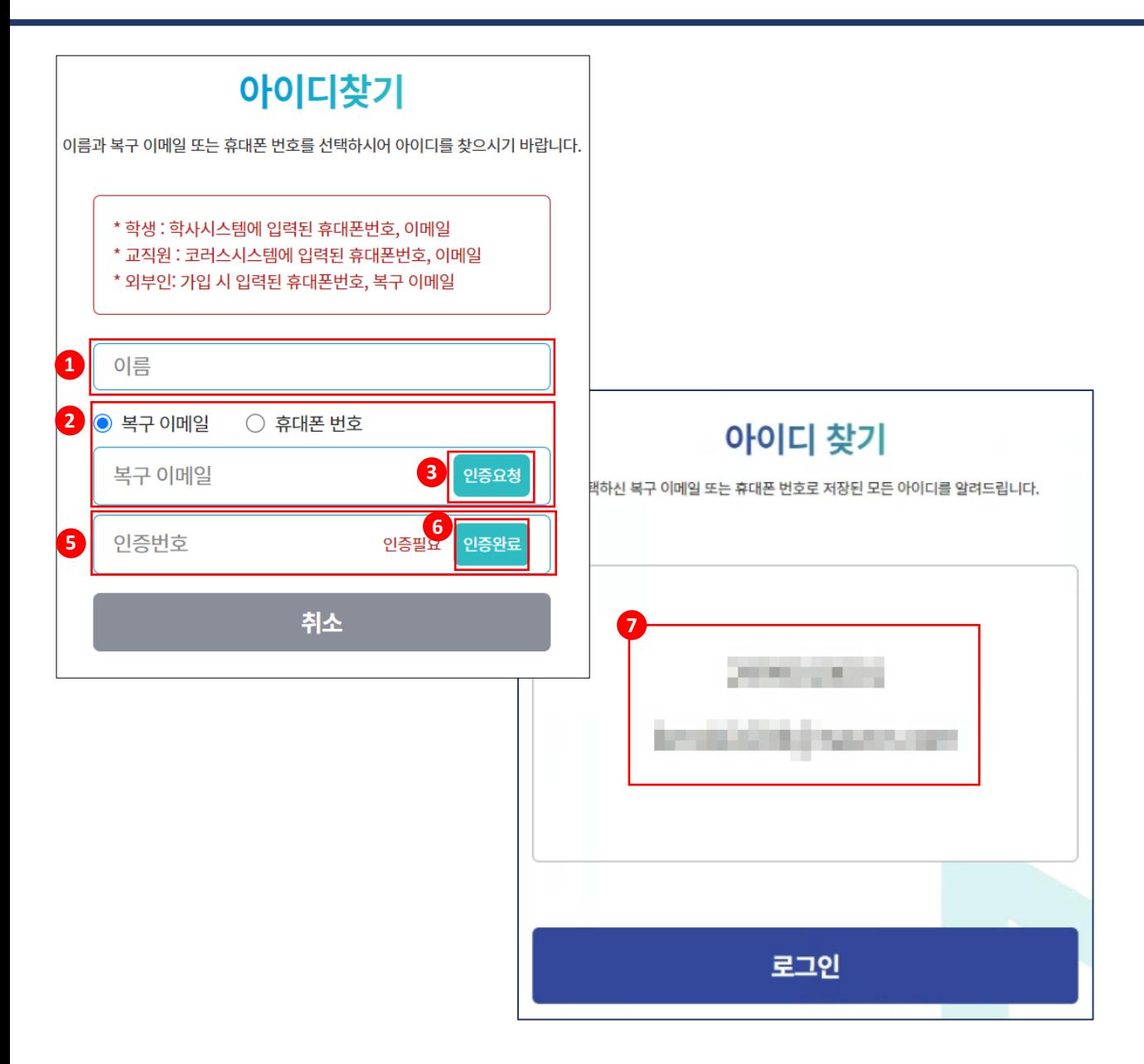

7. 아이디 찾기 결과가 화면에 표시됩니다.

6. **「인증완료」** 버튼을 클릭합니다.

인증번호를 입력합니다.

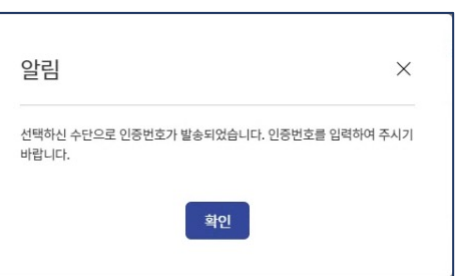

5. 선택한 인증 수단으로 발송된 인증 번호를 확인 후, 인증번호 입력란에 해당

4. 인증 번호 발송 메시지가 화면에 표시됩니다.

3. **「인증요청」** 버튼을 클릭합니다.

내부사용자 : 이메일 외부사용자 : 복구 이메일

2. 복구 이메일 또는 휴대폰 번호를 선택 후 해당 항목을 입력합니다.

1. 이름을 입력합니다.

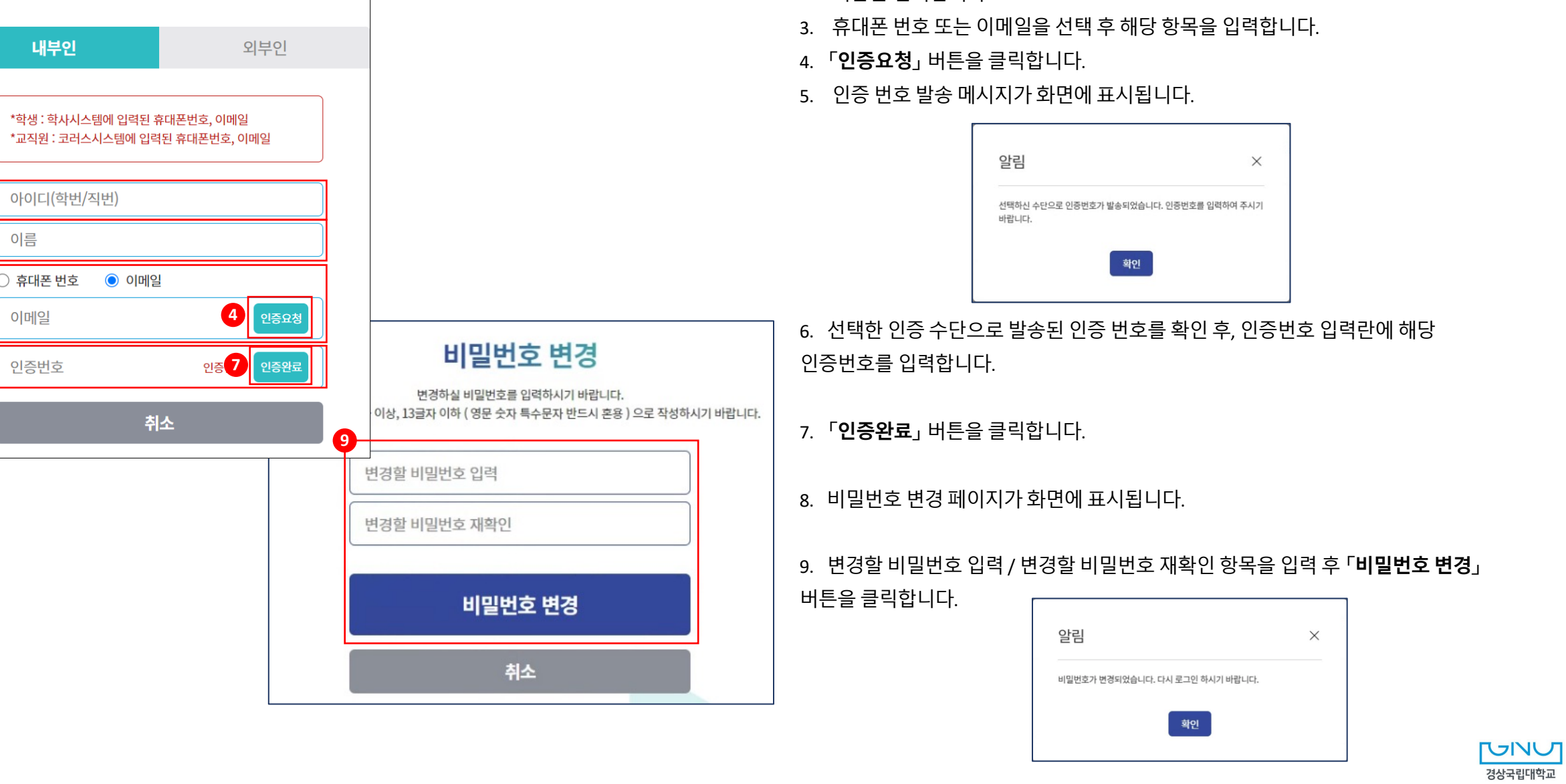

1. 아이디(직번/학번)을 입력합니다.

2. 이름을 입력합니다.

내부인

\*학생 : 학사시스템에

비밀번호 재설정

**1**

**2**

**3**

**5 7**

이름

이메일

 $\bigcirc$  휴대폰 번호

 $\bullet$ 

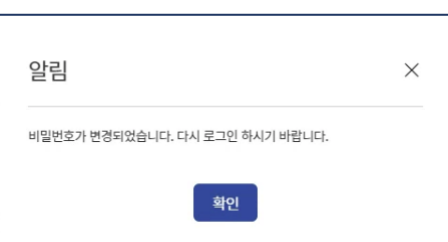

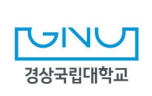

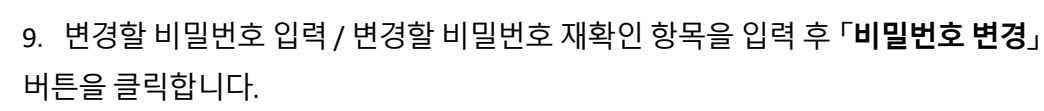

8. 비밀번호 변경 페이지가 화면에 표시됩니다.

7. **「인증완료」** 버튼을 클릭합니다.

인증번호를 입력합니다.

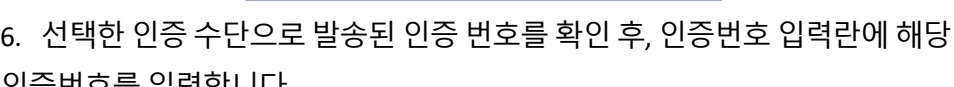

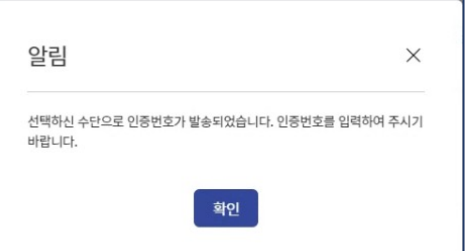

- 5. 인증 번호 발송 메시지가 화면에 표시됩니다.
- 4. **「인증요청」** 버튼을 클릭합니다.
- 3. 휴대폰 번호 또는 이메일을 선택 후 해당 항목을 입력합니다.
- 2. 이름을 입력합니다.
- 1. 아이디(직번/학번)을 입력합니다.

내부인

아이디(이메일)

휴대폰 번호  $\circ$  복구 이메일

이메일(아이디)

이름

비밀번호 재설정

**6** 인증번호 연결

취소

**4**

인증요청

인증완료

 $\odot$  이메일(아이디)

외부인

**9**

변경할 비밀번호 입력

변경할 비밀번호 재확인

비밀번호 변경

변경하실 비밀번호를 입력하시기 바랍니다. 비밀번호는 10글자 이상, 13글자 이하 (영문 숫자 특수문자 반드시 혼용) 으로 작성하시기 바랍니다.

비밀번호 변경

취소

**1** 

**2**

**3**

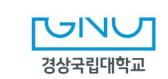

10. 「회원가입」 버튼을 클릭하여 회원가입을 완료합니다.

1. 외부인 회원가입 이용약관에 동의 후 「확인」 버튼을 클릭합니다.

2. 외부인 회원가입용 페이지가 화면에 표시됩니다.

3. 아이디 입력 후 「아이디 중복확인」 버튼을 클릭합니다.

9. 비밀번호, 비밀번호 재확인,이름, 복구 이메일 또는 휴대폰 번호를 입력합니다.

8. 「인증완료」 버튼을 클릭합니다.

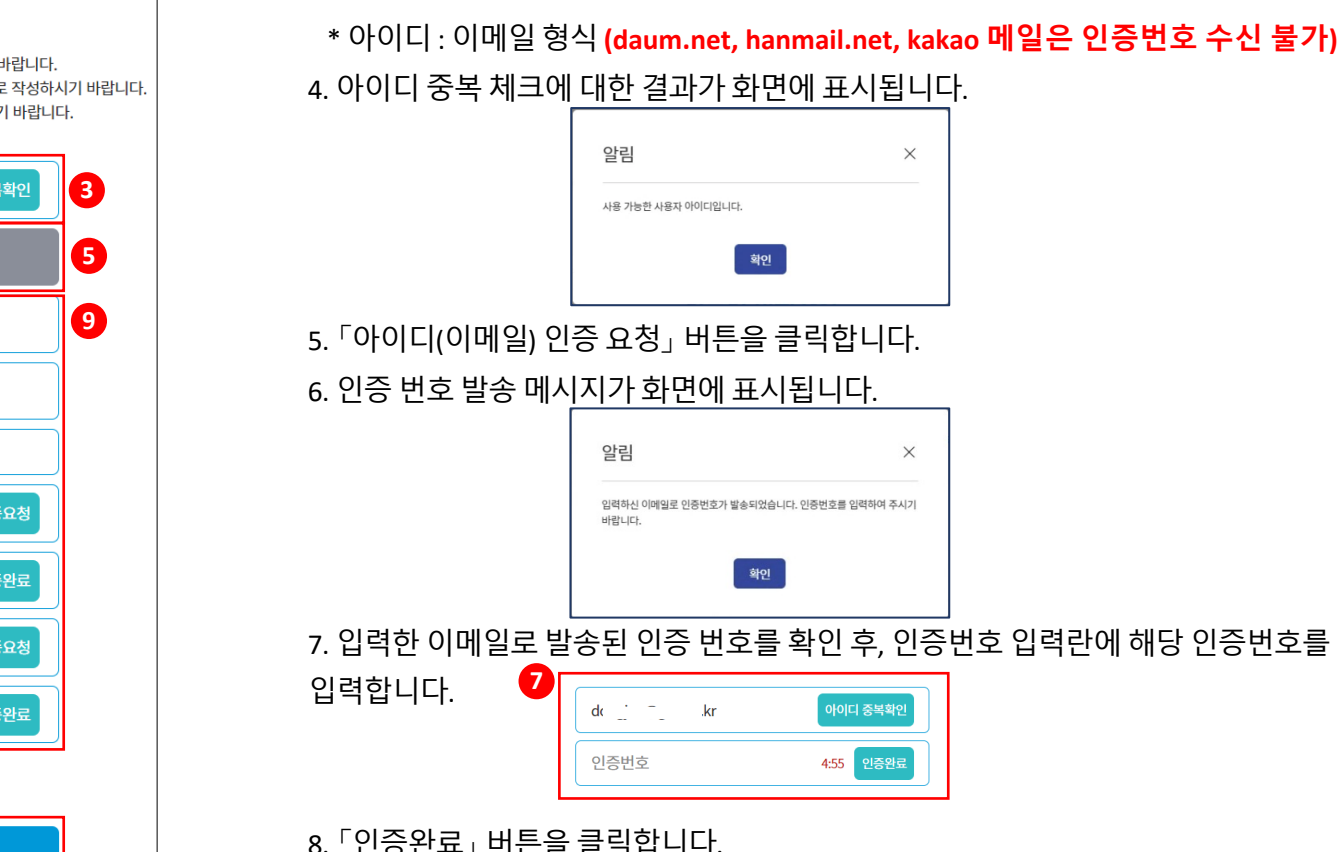

아이디 중 인증 인증필요 인증 인증필요 인증

외부인 회원가입 <sup>4</sup> □ 경상국립대학교 이용약관, 개인정보수집 및 이용에 모두 동의합니다 □ 이용약관 동의(필수) 외부인 회원가입 [총칙] 아이디는 반드시 본인이 주로 사용하는 이메일로 신청하시기 ! 제1조(목적) · 8글자 이상, 50글자 이하 ( 영문 숫자 특수문자 반드시 혼용 ) 으로 복구 이메일은 추후 이메일 찾기에 사용하실 이메일을 등록하시기 본 회원약관은 경상국립대학교 웹사이트의 이용조건 및 절차에 아이디(이메일) □ 개인정보수집 및 이용 동의(필수) 아이디(이메일) 인증 요청<br>(신청하신 아이디로 인증번호를 발송합니다.) [개인정보 수집, 이용 목적] 비밀번호 경상국립대학교 홈페이지의 개인정보 수집은 회원 가입, 기본적 비밀번호 확인 인 서비스 제공 등을 목적으로 아래와 같이 최소한의 개인정보를 수집하고 있으며, 이용자가 제공한 모든 정보는 다음의 목적에 이름 복구 이메일 취소 확인 인증번호 휴대폰 번호 인증번호

\*복구 이메일, 휴대폰 번호 중 1개 이상은 필수 입력

회원가입

## 7. **외부인 회원가입**

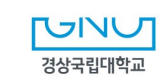

3. 아이콘 클릭 후 통합인증 계정 설정으로 이동됩니다.

2. 로그인 후 접속 한 포탈 상단 우측 ( 9 ) 아이콘을 클릭합니다.

1. 아이디/패스워드로 로그인 합니다.

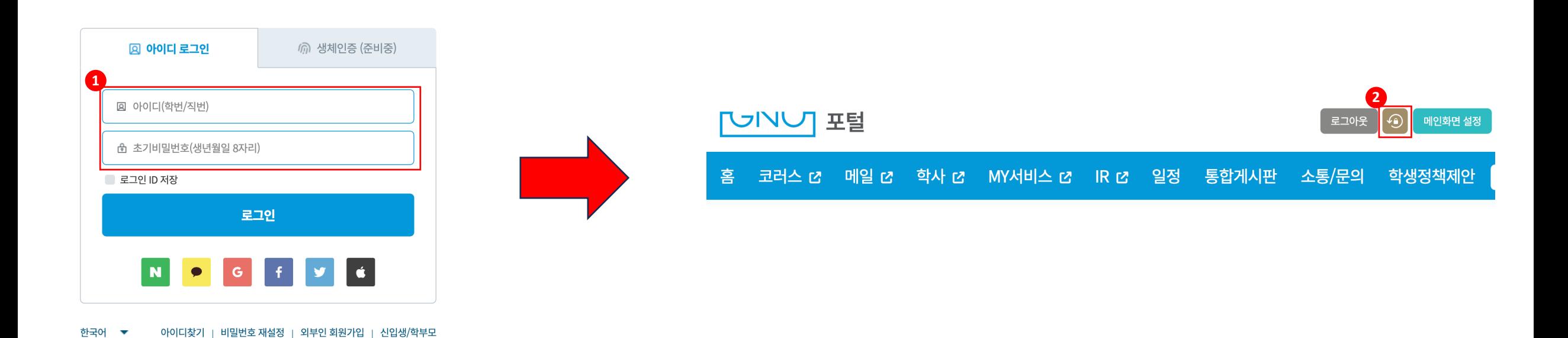

**UNY** 

경상국립대학교

**Gyeongsang National University** 

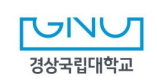

국문 | English | 中文

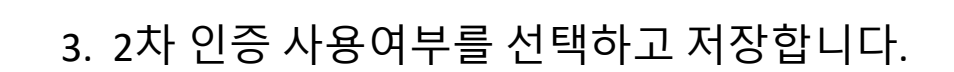

- 2. 「2차 인증 (OTP)」 탭을 클릭합니다
- 1. 「로그인 계정 설정」 클릭합니다.
- 

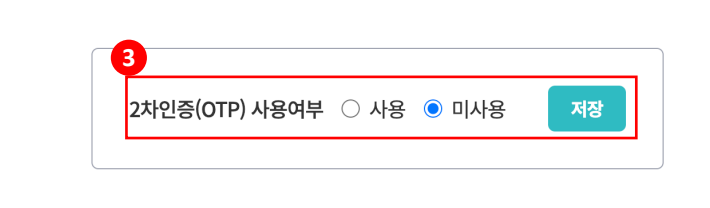

**2**2차 인증(OTP) <u>SNS 연동</u>

로그인 계정 설정

아이디/비밀번호 로그인 후 수신받은 2차 인증번호를 정확히 입력해야 로그인이 완료됩니다. 2차 인증번호는 등록된 이메일 또는 휴대폰으로 확인 할 수 있습니다.

**1**

9. 2**차 인증** (OTP) **설정** (2)

3. 수신한 인증코드 6자리 입력하면 로그인이 완료됩니다.

(등록된 휴대폰 번호, 이메일 수정시 직원은 코러스(https://gnu.korus.ac.kr) 학생은 통합<sup>ㅎ</sup> 정보를 수정하시기 바랍니다.)

2. 2차 인증번호(OTP)를 전송 받을 수단 (이메일 or 휴대폰)을 클

|경상국립대학교

휴대전화로 받기

н

아이디찾기 | 비밀번호 재설정 | 외부인 회원가입 | 신입생/학부모

 $\bullet$ 

 $\times$ 

1. 아이디/패스워드로 로그인 합니다. (2차 인증 사용으로 설정한

**2**

한국어

N

**3**

**JNV** 

2차 인증

이메일로 받기

2차 인증번호(OTP) 입력 후 로그인이 진행됩니다.

G

아래 버튼을 눌러 전송된 인증번호를 입력해 주십시오.

10. 2**차 인증** (OTP) **로그인**

יצוכ

図 아이디 로그인

**図 아이디(학번/직번)** 

■ 로그인 ID 저장

N

쉽 초기비밀번호(생년월일 8자리)

로그인

아이디찾기 | 비밀번호 재설정 | 외부인 회원가입 | 신입생/학부모

] 경상국립대학교

**Gyeongsang National University** 

6 생체인증 (준비중)

**1**

한국어 ▼

## 감사합니다.